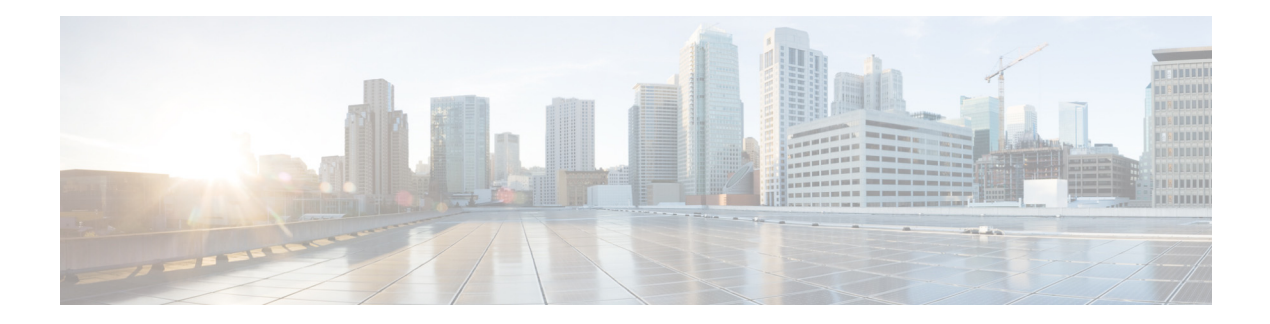

# **AsyncOS 15.5.1 for Cisco Secure Email and Web Manager(Cloud)リリースノート(一般導入)**

発行日:**2024** 年 **4** 月 **30** 日

## 目次

- **•** [今回の リ リ ースでの変更点\(](#page-1-0)2 ページ)
- **•** [動作におけ る変更\(](#page-3-0)4 ページ)
- **•** [アップグレード](#page-6-0) パス(7 ページ)
- **•** インストールおよびアップグレードに関する注意事項(7ページ)
- **•** [この リ リースでサポー ト される](#page-8-0) VM(9 ページ)
- **•** [既知および修正済みの問題\(](#page-9-0)10 ページ)
- ソフトウェア ライフサイクル サポート ステートメント (11 ページ)
- サービスとサポート (11 ページ)

(注) スパムの隔離ポータルにログインする際は、正確な電子メール ID とドメイン名を必ず入力して く ださい。

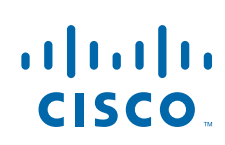

## <span id="page-1-0"></span>今回のリリースでの変更点

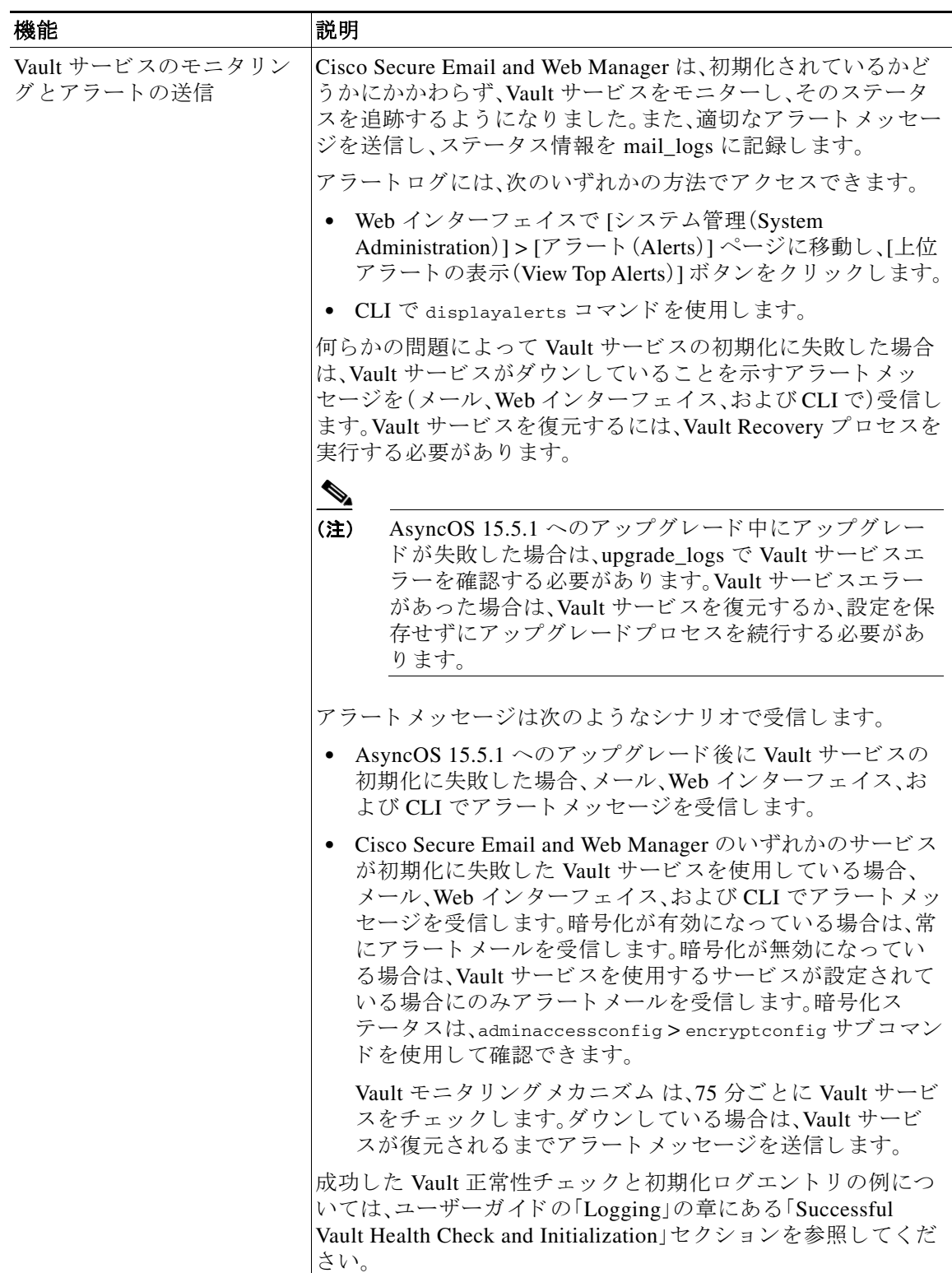

 $\mathsf I$ 

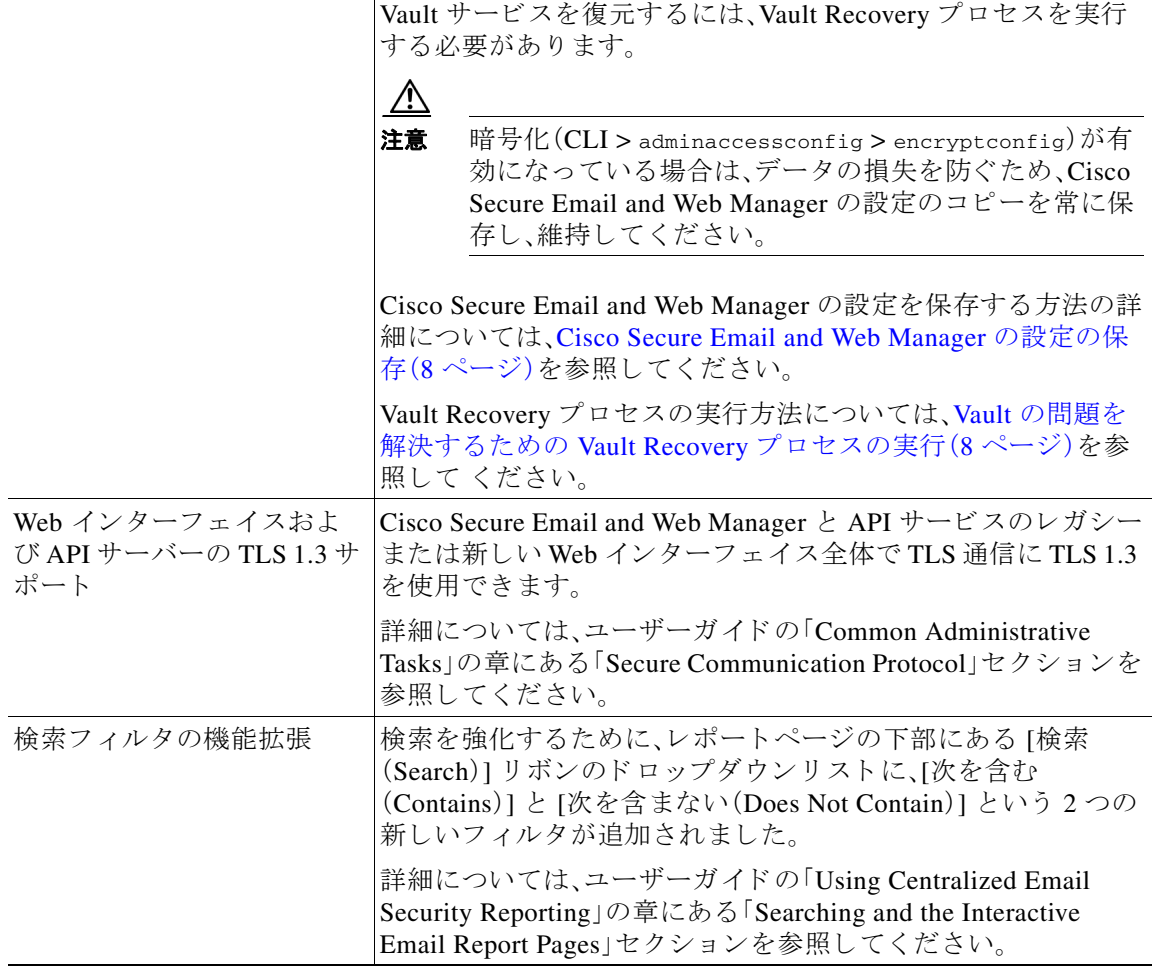

I

 $\Gamma$ 

H

# <span id="page-3-0"></span>動作における変更

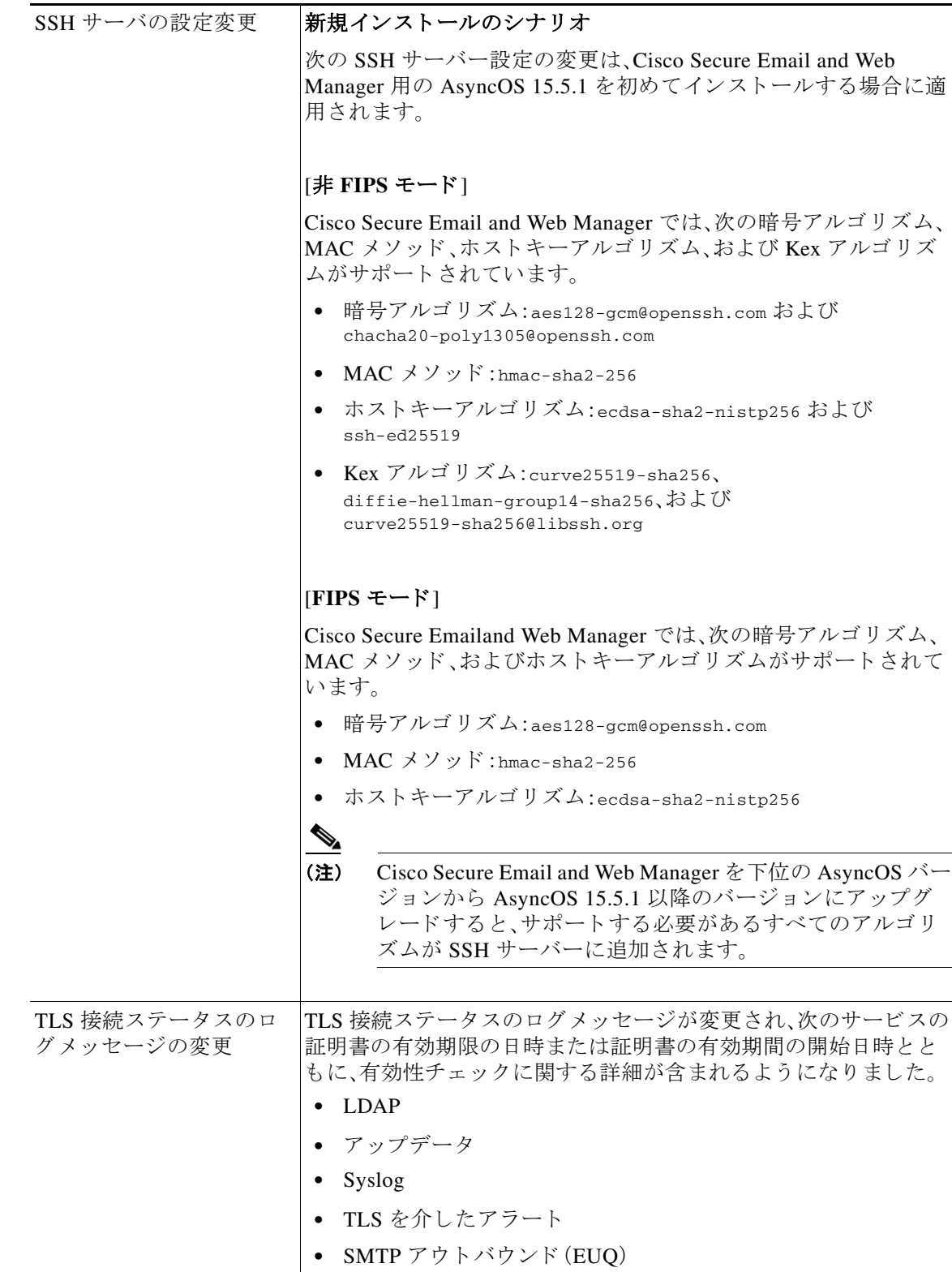

 $\mathsf I$ 

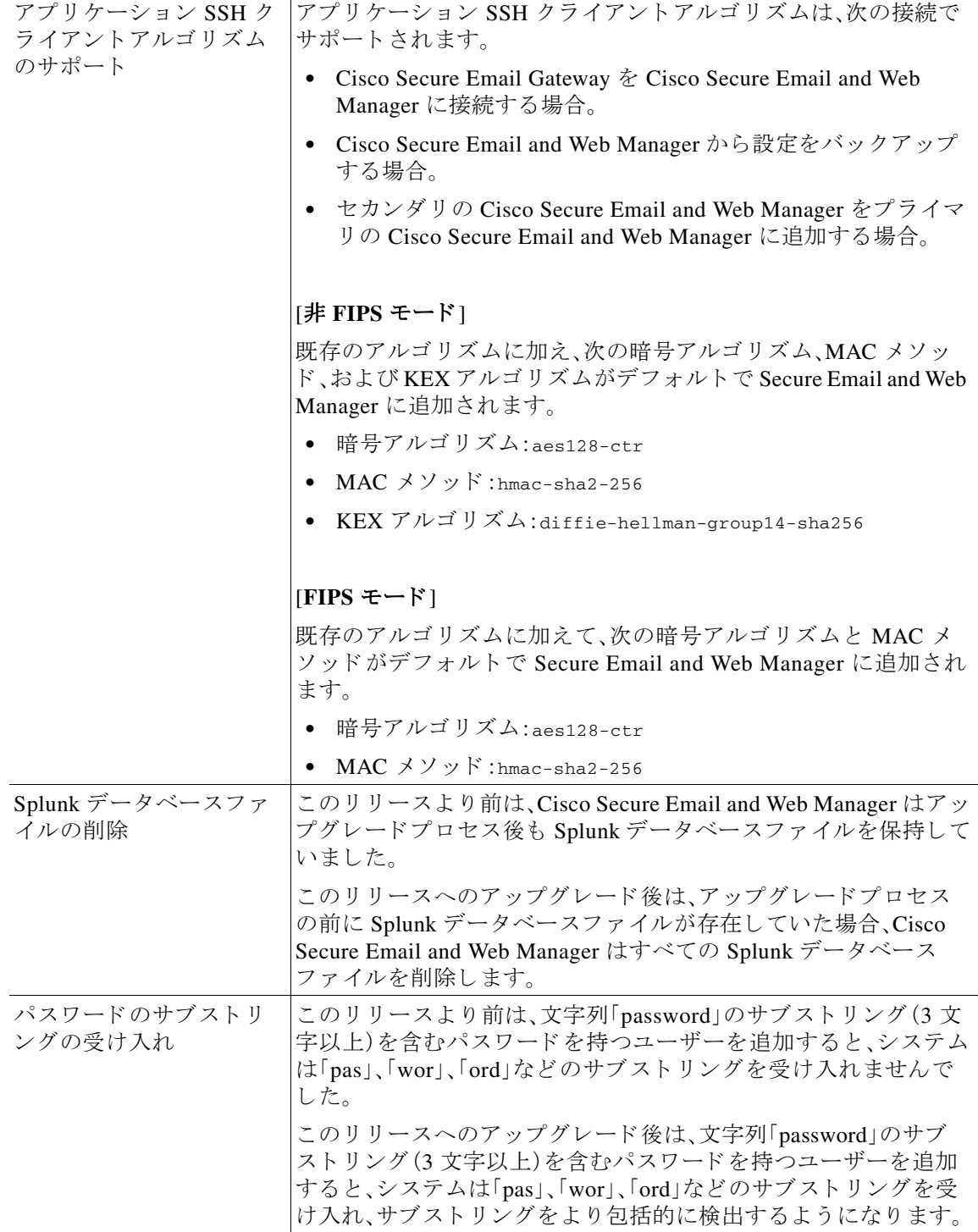

I

 $\Gamma$ 

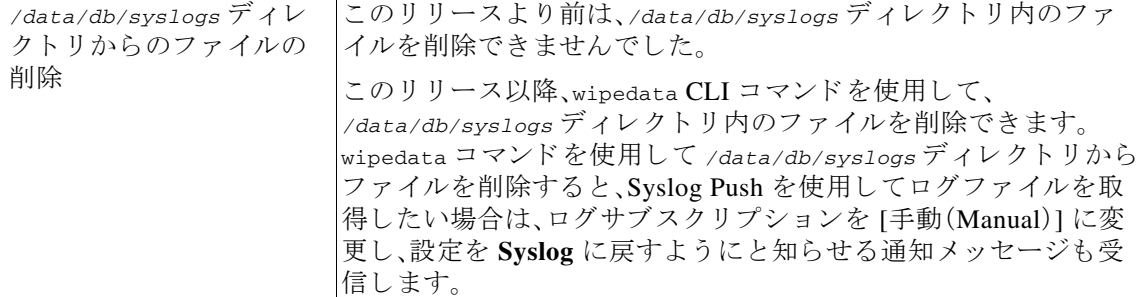

## **新しい Web インターフェイスへのアクセス**

新しい Web インターフェイスでは、レポートのモニタリング、検疫、およびメッセージ検索機能 が新しくなりました。

新しい Web インターフェイスには次のいずれかの方法でアクセスできます。

**•** URL https://example.com:4431/ng-login を使用でき ます。

example.com はアプライアンスのホスト名を示します。

**•** アプライアンスにログインして、[新しくなったセキュリティ管理アプライアンスをお試し く だ さい(Security Management Appliance is getting a new look. Try it!)] を ク リ ッ ク し て、新 し い Web インターフェイスに移動します。

新しい Web インターフェイスは新しいブラウザウィンドウで開きます。それにアクセスするに は、再度ログインする必要があります。アプライアンスから完全にログアウトする場合は、アプ ライアンスの新しい Web インターフェイスとレガシー Web インターフェイスの両方からログ アウトする必要があります。

HTML ページのシームレスなナビゲーションとレンダリングのために、次のブラウザを使用し てアプラ イアンスの新しい Web インターフェイス(AsyncOS 12.0 以降)にア ク セスする こ と をお 勧めします。

- **•** Google Chrome(最新の安定バージ ョ ン)
- **•** Mozilla Firefox(最新の安定バージ ョ ン)
- **•** Safari(最新の安定バージ ョ ン)

サポート されているブラウザのいずれかで、アプライアンスのレガシー Web インターフェイス にア ク セスでき ます。

アプラ イアンスの新しい Web インターフェイス(AsyncOS 12.0 以降)でサポー ト されている解像 度は、1280 X 800 ~ 1680 X 1050 です。すべてのブ ラ ウザに対 し て最適に表示 され る解像度は 1440 x 900 です。

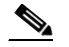

(注) シスコでは、より高い解像度でアプライアンスの新しい Web インターフェイスを表示す る こ と は推奨し ていません。

エンド ユーザーは、新しい Web インターフェイスのスパムの隔離にアクセスできます。スパムの 隔離にログインするには、次の URL を使用します。

Ι

https://example.com:4431/euq-login

example.com はアプライアンスのホスト名を示します。

(注) HTTP/HTTPS ポートおよび AsyncOS API ポートがファイアウォールで開かれているこ と を確認し ます。

# <span id="page-6-0"></span>アップグレード パス

次のバージョンからリリース 15.5.1-024 にアップグレードできます。

- **•** 14.2.0-224
- **•** 14.2.0-241
- **•** 14.3.0-120
- **•** 14.3.0-124
- **•** 15.0.0-334
- **•** 15.0.0-413
- **•** 15.5.1-004

## <span id="page-6-1"></span>インストールおよびアップグレードに関する注意事項

- **•** [重要な追加資料\(](#page-6-2)7 ページ)
- アップグレード前の要件(7ページ)
- アップグレード後の要件(9ページ)

### <span id="page-6-2"></span>重要な追加資料

 $\overline{\phantom{a}}$ 

関連する E メールセキュリティおよび Web セキュリティのリリースのリリースノートも確認す る必要があります。

この情報へのリンクについては、ソフトウェア ライフサイクル サポート ステートメント (11[ページ\)](#page-10-0)を参照してください。

## <span id="page-6-3"></span>アップグレード前の要件

次の重要なアップグレード前タスクを実行します。

- **•** [Cisco Secure Email and Web Manager](#page-7-0) の設定の保存(8 ページ)
- **•** Vault [の問題を解決するための](#page-7-1) Vault Recovery プ ロセ スの実行(8 ページ)
- 既存のデータベースのバックアップ(9ページ)

#### <span id="page-7-0"></span>**Cisco Secure Email and Web Manager** の設定の保存

Cisco Secure Email and Web Manager で暗号化が有効になっている場合は、AsyncOS 15.5.1 にアッ プグレードする前または後に、Cisco Secure Email and Web Manager の設定のコピーを保存するこ とをお勧めします。

Vault Recovery プ ロセス を実行し て Vault サービ ス を復元 し た後、保存 し た Cisco Secure Email and Web Manager の設定をロードして、デバイスの以前の設定を復元できます。

次の方法を使用してデバイスの設定を保存できます。

- **•** [シ ス テム管理(System Administration)] > [設定フ ァ イル(Configuration File)] に移動し、[コ ン フィギュレーション ファイルでパスフレーズを暗号化する(Encrypt passphrases in the Configuration Files)] を選択し ます。
- **•** CLI で saveconfig コマン ド を使用し、**2** をタイプして [パス フ レーズを暗号化する(Encrypt passphrases)] オプションを選択します。

#### <span id="page-7-1"></span>**Vault** の問題を解決するための **Vault Recovery** プロセスの実行

AsyncOS 15.5.1 にア ップグレー ドする前または後に、Cisco Secure Email and Web Manager で Vault 関連の問題が発生した場合は、その問題を解決するために Vault Recovery プロセスを実行 する必要があ り ます。次の手順を使用 し て Vault Recovery を実行し ます。

**1.** 次のログイン情報を使用して、直接 SSH 接続で Cisco Secure Email and Web Manager にログ インします。

```
ユーザー名:enablediag
```
- パスワード:管理者ユーザーのパスワード
- 2. recovervault コマンドを実行します。
- **3.** プロンプトが表示されたら、次の一連のサブコマンドを入力します。
	- **a.** yes
	- **b.** 1 (encryption enabled) or 2 (encryption disabled)
- 4. 管理者ユーザーのログイン情報を使用して Cisco Secure Email and Web Manager にログイン し、Vault リカバリプロセスが完了したらデバイスを再起動します。
- 5. (暗号化が有効になっている場合のみ)以前に保存したデバイスの設定のコピーをロードし て、以前の設定を復元します。
- **6.** Vault サービ スのア ラー ト がないか、Cisco Secure Email and Web Manager を数時間モニ ターし ます。

Cisco Secure Email and Web Manager が回復し、Vault が再初期化されます。これで、問題なくデバ イ スに接続でき ます。

#### (注) 暗号化無効

このシナリオでは、すべてのシステム設定が保持されます。

#### 暗号化有効

このシナリオでは、次の暗号化された変数がデフォルトの工場出荷時の値にリセットされます。

- **•** ロ グ サブス ク リ プシ ョ ン(Log Subscriptions)
- **•** SAML 設定
- **•** LDAP 設定
- **•** SNMP 設定
- **•** 更新設定
- **•** ユーザーの構成設定
- SMA アプライアンスの構成設定
- **•** SMA ユーザー設定
- **•** CERTCONFIG 設定
- リモート電源投入設定
- **•** シ ステム時刻設定の NTP 設定

以前の設定を復元する場合は、以前に保存した設定ファイルをロードする必要があります。

### <span id="page-8-2"></span>既存のデータベースのバックアップ

Cisco Secure Email and Web Manager をア ップグレー ドする前に、Cisco Secure Email and Web Manager の既存のデータベースをバックアップします。

Secure Email and Web Manager のディザスタリカバリの詳細については、ユーザーガイドの 「Common Administrative Tasks」の章にあ る「Backing Up Security Management Appliance」のセ ク ションを参照してください。バックアッププロセスをスケジュールする詳細な手順については、 ユーザーガイドの「Common Administrative Tasks」の章の「Scheduling Single or Recurring Backups」 のセクションを参照してください。

## <span id="page-8-1"></span>アップグレード後の要件

#### スパム通知 **URL** の変更

 $\mathbf{r}$ 

Cisco Secure Email and Web Manager 15.5.1 へのアップグレード後、保存されているスパム通知 URL を使用してもログインできない場合は、スパム通知メールに記載されている新しい URL を 使用してください。

## <span id="page-8-0"></span>このリ リースでサポー ト される **VM**

このリリースでは、次の VM がサポートされています。

- **•** M100V
- **•** M300V
- **•** M600V

## <span id="page-9-0"></span>既知および修正済みの問題

シスコのバグ検索ツールを使用して、このリリースの既知および修正済みの問題に関する情報 を検索し ます。

- **•** [バグ検索ツールの要件\(](#page-9-1)10 ページ)
- **•** [既知および修正済みの問題の リ ス ト \(](#page-9-2)10 ページ)
- **•** [既知および解決済みの問題に関する情報の検索\(](#page-9-3)10 ページ)

### <span id="page-9-1"></span>バグ検索ツールの要件

シスコ アカウントを持っていない場合は、登録します。 <https://identity.cisco.com/ui/tenants/global/v1.0/enrollment-ui> に移動し ます。

## <span id="page-9-2"></span>既知および修正済みの問題のリスト

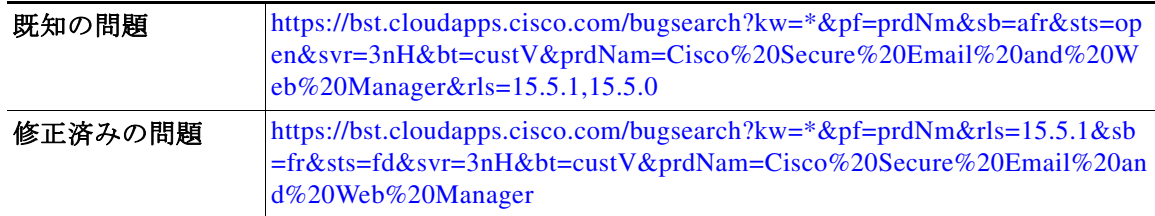

### <span id="page-9-3"></span>既知および解決済みの問題に関する情報の検索

シ ス コのバグ検索ツールを使用し て、既知および解決済みの問題に関する最新情報を検索し ます。

Τ

#### はじめる前に

シスコアカウントを持っていない場合は、登録します。 [https://identity.cisco.com/ui/tenants/global](https://identity.cisco.com/ui/tenants/global/v1.0/enrollment-ui)[/v1.0/enrollment-ui](https://bst.cloudapps.cisco.com/bugsearch?kw=*&pf=prdNm&rls=15.5.1&sb=fr&sts=fd&svr=3nH&bt=custV&prdNam=Cisco%20Secure%20Email%20and%20Web%20Manager) に移動し ます。

#### 手順

- ステップ **1** <https://bst.cloudapps.cisco.com/bugsearch/> に移動し ます。
- ステップ2 シスコ アカウントのクレデンシャルでログインします。
- ステップ **3** [ リ ス ト か ら選択(Select from list)] > [セキュ リ ティ(Security)] > [E メールセキ ュ リ テ ィ (Email Security) | > [Cisco E メールセキュリティアプライアンス (Cisco Email Security Appliance) | の順 にクリックし、[OK] をクリックします。
- ステップ **4** [ リ リース(release)] フ ィール ド に、リ リ ースのバージ ョ ン(15.5.1 など)を入力し ます。
- ステップ5 要件に応じて、次のいずれかを実行します。
- **•** 解決済みの問題の リ ス ト を表示するには、[バグの表示(Show Bugs)] ド ロ ップダウンから、[こ れ らの リ リ ースで修正済み(Fixed in these Releases)] を選択し ます。
- **•** 既知の問題の リ ス ト を表示するには、[バグの表示(Show Bugs)] ド ロ ップダウンから [これら の リ リ ースに影響(Affecting these Releases)] を選択し、[ステータ ス(Status)] ド ロ ップダウン から [開く(Open)] を選択します。

ご不明な点があ る場合は、ツールの右上にあ る [ヘルプ(Help)] または [フィードバック (Feedback)] リ ン ク を ク リ ッ ク し て く だ さ い。ま た、イ ン タ ラ ク テ ィ ブな ツ アー も あ り ます。これ を表示するには、[検索(search)] フィールドの上のオレンジ色のバーにあるリンクをクリックし ます。

# <span id="page-10-0"></span>ソフトウェア ライフサイクル サポート ステートメント

ソフトウェアのタイムベースのリリースモデルおよびソフトウェアリリースのサポートタイム ラインについては、「[Software Lifecycle Support Statement](https://www.cisco.com/c/dam/en/us/td/docs/security/security_management/sma/sma15-5-1/lifecycle_support_statement/Secure_Email_and_Web_Manager_Software_Lifecycle_Support_Statement.pdf)」を参照してください。

## 関連資料

次の表の主要なドキュメントに加えて、ナレッジベースおよびシスコサポートコミュニティを 含む他のリソースに関する情報は、オンラインヘルプおよびユーザーガイドの「More Information」の章に記載 されています。

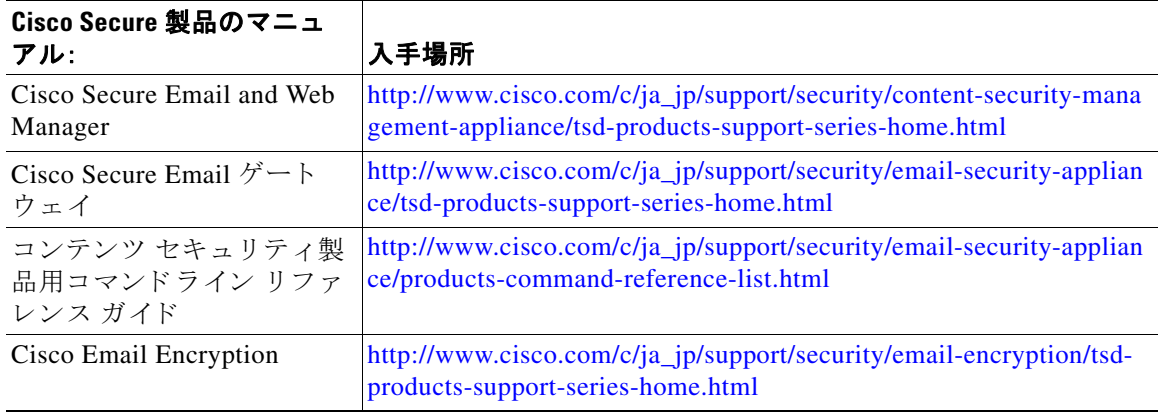

# <span id="page-10-1"></span>サービス とサポー ト

 $\mathbf{r}$ 

(注) 仮想アプライアンスのサポートを受けるには、仮想ライセンス番号(VLN)をご用意の上 Cisco TAC に連絡してください。

Cisco TAC:[https://www.cisco.com/c/ja\\_jp/support/web/tsd-cisco-worldwide-contacts.html](https://www.cisco.com/c/ja_jp/support/web/tsd-cisco-worldwide-contacts.html) 従来の IronPort のサポー ト サイ ト :<http://www.cisco.com/web/services/acquisitions/ironport.html> 重大ではない問題の場合は、アプライアンスからカスタマー サポートにアクセスすることもで きます。手順については、ユーザーガイドまたはオンライン ヘルプを参照してください。

このドキュメントは、米国シスコ発行ドキュメントの参考和訳 です。

リンク情報につきましては、日本語版掲載時点で、英語版にアップデートがあり、リンク先のページが移動/変更されている場合 がありますことをご了承ください。

あくまでも参考和訳となります ので、正式な内容については米国サイトのドキュメントを参照ください。

このマニュアルは、「ソフトウェア [ライフサイ](#page-10-0)クル サポート ステートメント」の項に記載されているマニュアルと併せてご利用ください。

Cisco and the Cisco logo are trademarks or registered trademarks of Cisco and/or its affiliates in the U.S. and other countries. To view a list of Cisco trademarks, go to this URL: [www.cisco.com/go/trademarks.](http://www.cisco.com/go/trademarks) Third-party trademarks mentioned are the property of their respective owners. The use of the word partner does not imply a partnership relationship between Cisco and any other company. (1110R)

Any Internet Protocol (IP) addresses and phone numbers used in this document are not intended to be actual addresses and phone numbers. Any examples, command display output, network topology diagrams, and other figures included in the document are shown for illustrative purposes only. Any use of actual IP addresses or phone numbers in illustrative content is unintentional and coincidental.

© 2024 Cisco Systems, Inc. All rights reserved.

Ι

 $\blacksquare$